## **Verbindung mit einem Online Workshop herstellen**

Diese Beschreibung zeigt Schritt für Schritt, wie man an einem Online-Kurs teilnehmen kann. Mit der Einladungs-Email erhalten Sie einen Zugangslink gemäss folgendem Beispiel:

["https://zoom.us/j/9760708665"](https://zoom.us/j/9760708665)

Meeting-ID: 863 394 931 Passwort: 805984

Zugangslink anklicken. Für jede Schulung gibt es eine neue Einladung und einen neuen Link.

Im Browser erscheint dieses Bild. Dazu gibt es auch [ein Video.](https://youtu.be/G83cZf46A4k)

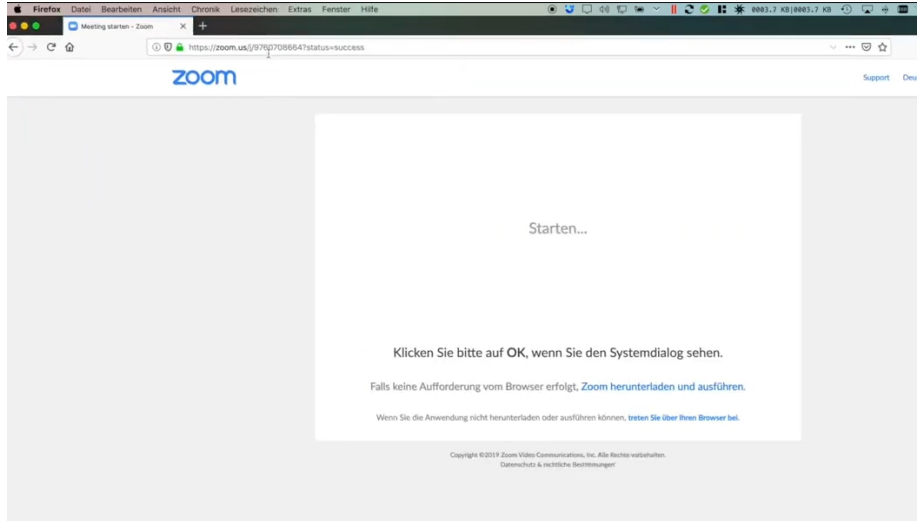

Bei der allerersten Teilnahme muss man durch Klick auf das nachfolgende kleine Fenster eine kostenlose Software installieren. Bitte nur die zum eigenen Rechner passende Software anklicken.

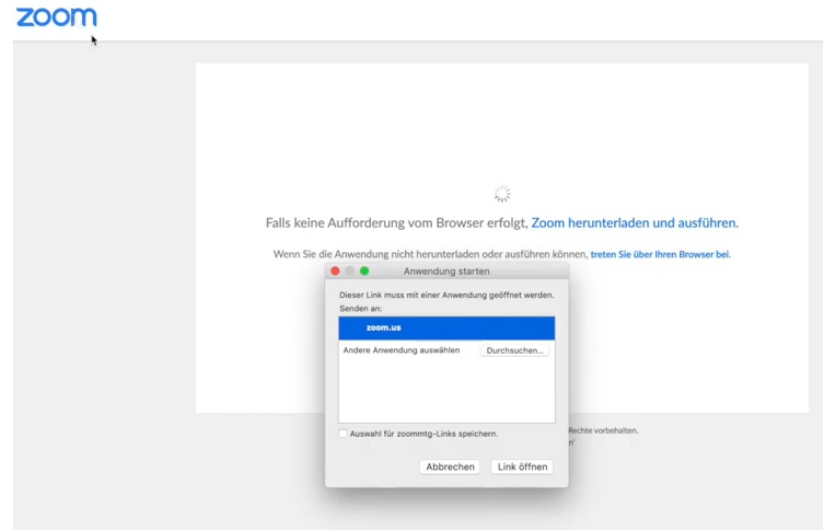

Dann öffnen Sie die Software durch Klick auf den Text im Fenster

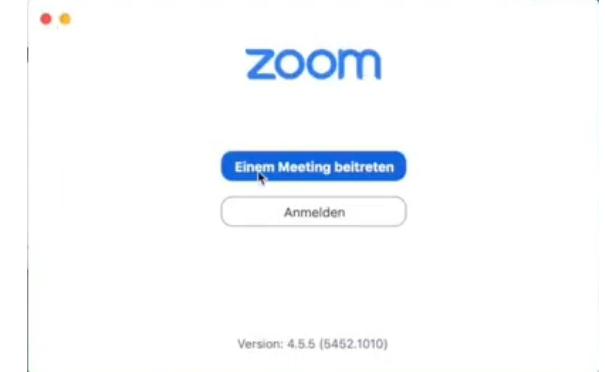

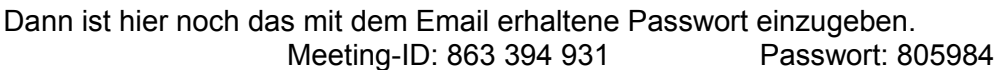

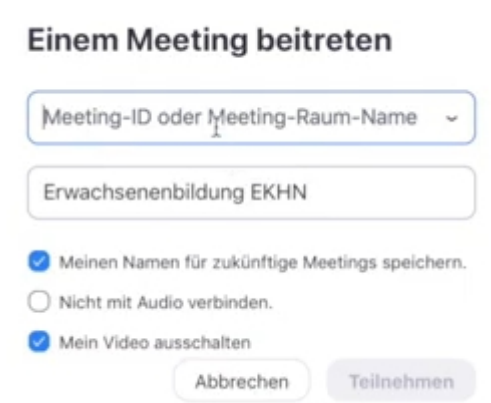

Darunter ist dann noch der Name einzutragen unter dem Sie im Meeting angesprochen werden wollen. Der Name ist für alle anderen Teilnehmer sichtbar. Wenn sie nicht mitsprechen wollen Audio bitte ausschalten. Wenn Sie unsichtbar bleiben wollen, bitte auch Ihre eigene Kamera ausschalten. Sie können dann nur zusehen, zuhören und über Texte im Chat mitwirken.

Danach klicken Sie im Fenster auf teilnehmen. Dann wird eine Verbindung aufgebaut.

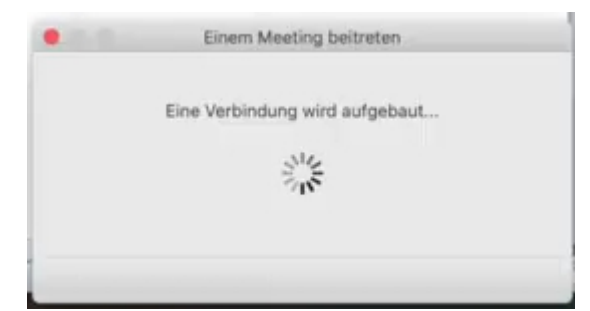

Und es erscheint das Startfenster.

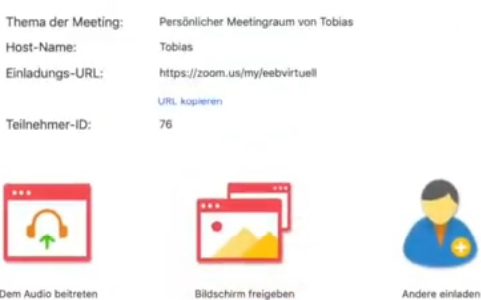

Um alles mithören zu können, muss hier Computer Audio eingeschaltet werden.

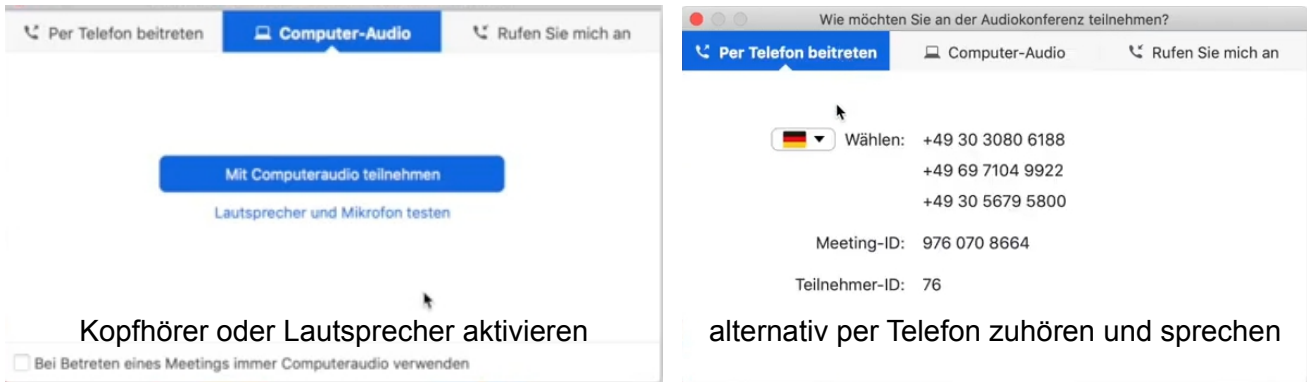

Wenn Sie kein Mikrofon haben, können Sie per Festnetztelefon beitreten. Rufen Sie dazu die angegebene Rufnummer zu den **Festnetzgebühren** an. Per Spracheingabe ist dort auch die im Fenster sichtbare Identifikationsnummer der Schulung und die sichtbare Teilnehmer ID-Nummer einzugeben.

Im folgenden Fenster müssen Sie noch über die Knöpfe unten links Audio und Video testen.

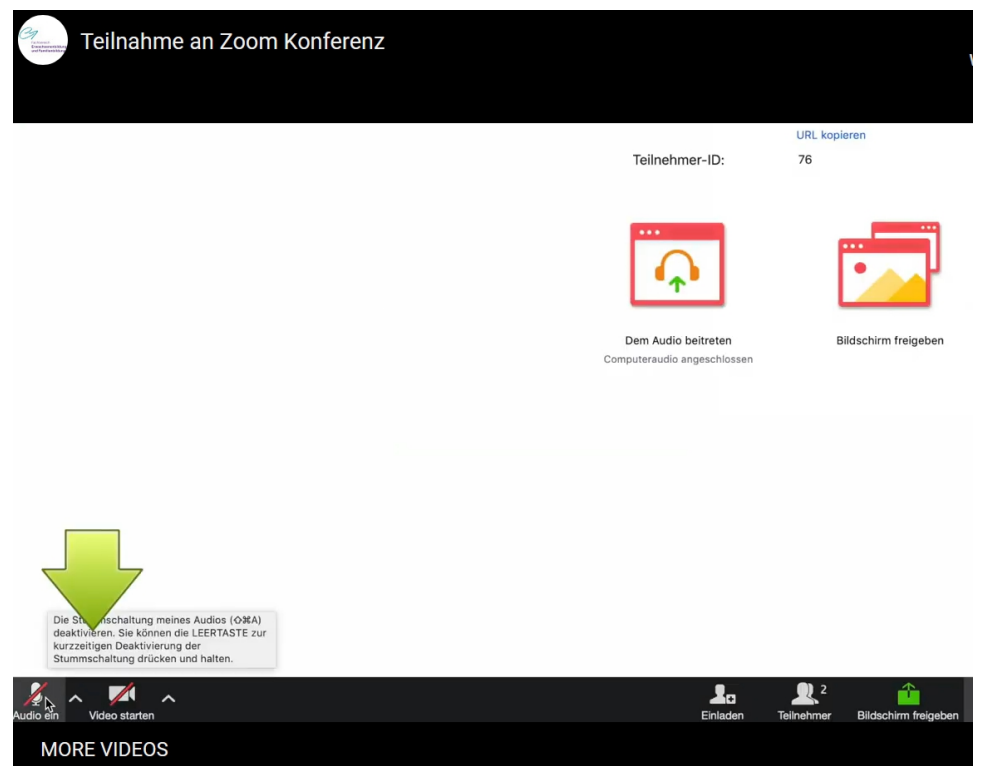

Mit dem Pfeil nach oben werden die Audio- und die Videoquelle ausgewählt und getestet.

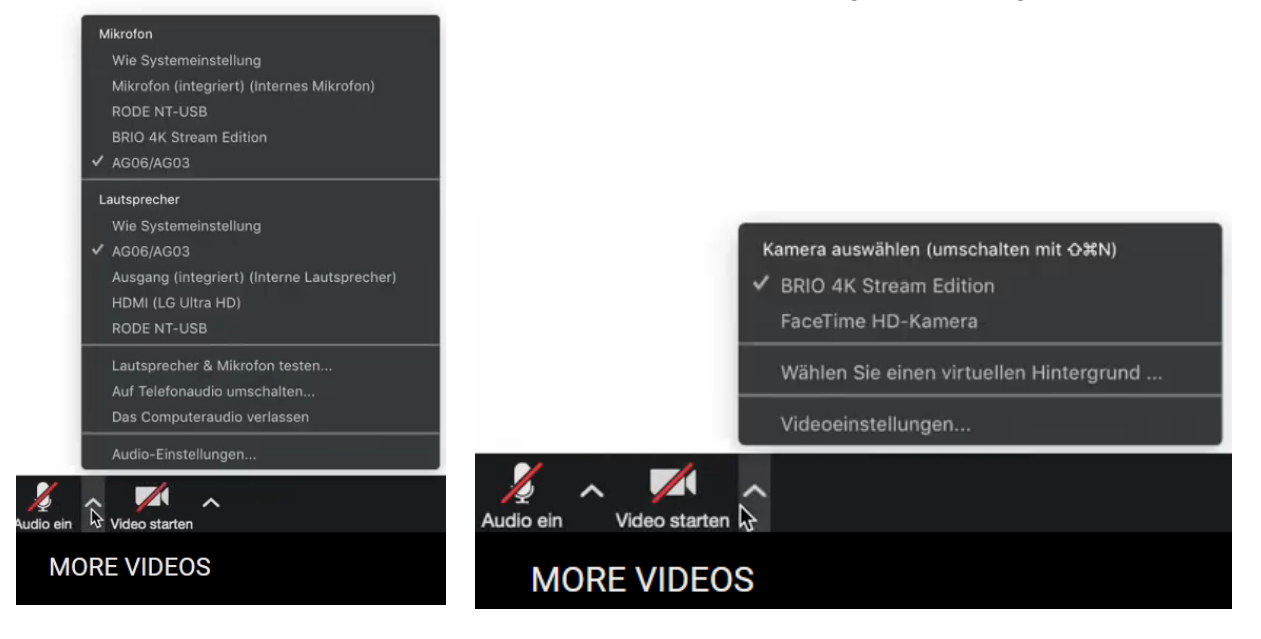

Wenn Mikrofon und / oder Video rot durchgestrichen sind, sind sie deaktiviert und man kann nicht gesehen und gehört werden.

Bei aktivierter Kamera sehen Sie sich auch selbst.

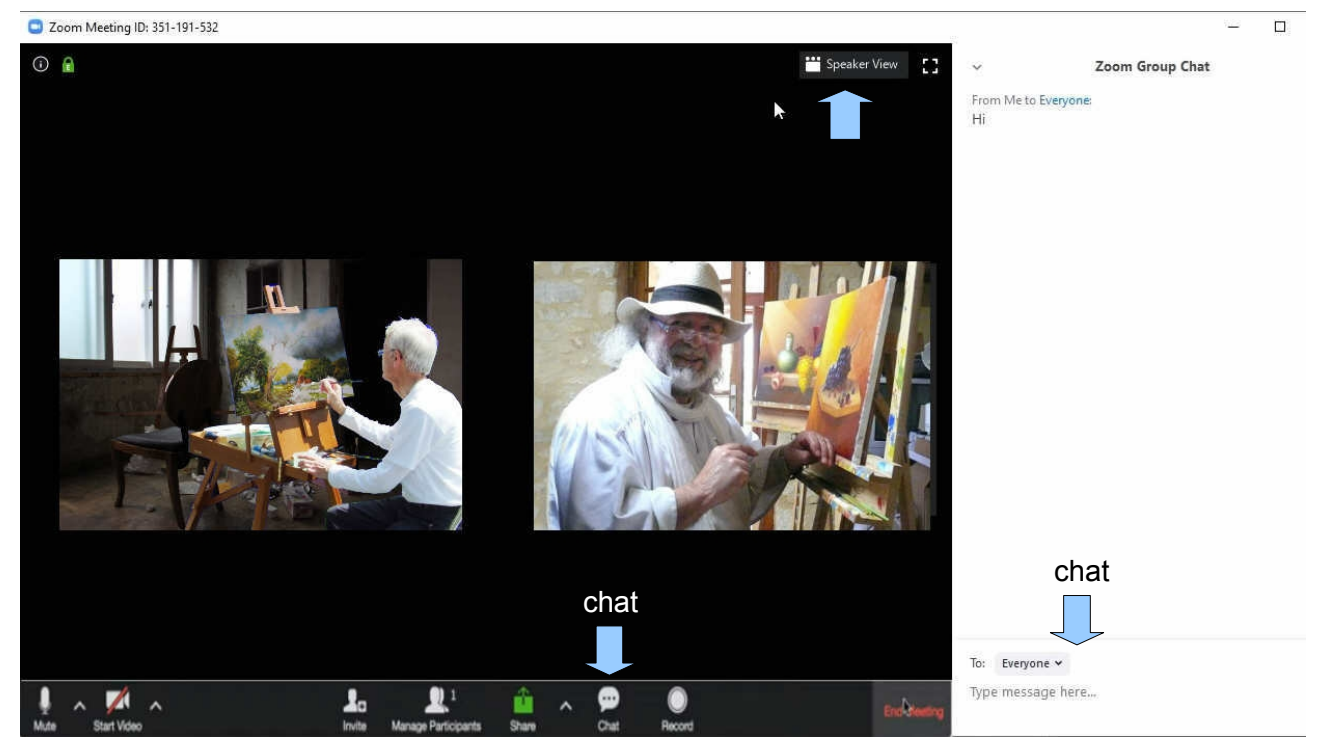

Rechts oben haben Sie weitere Wahlmöglichkeiten. Die oben gezeigte Galerieansicht oder die Sprecheransicht. In der Galerieansicht werden alle Teilnehmer, die ihre Kamera aktiviert haben in kleinen Fenstern dargestellt.

Am unteren Rand des schwarzen Fensters kann man mit der Maus weitere Funktionen anwählen. Dazu gehört die Chat Funktion. Hier kann man ohne Mikrofon Fragen stellen und einen Dialog starten. Über dem eingegebenen Text kann man sogar anklicken, ob der Text an alle oder nur eine bestimmte Person gehen soll.

## **Hardware Anforderungen**

Zur Teilnahme am Online Workshop wird ein Internetzugang über PC, Mac, Laptop oder Tablet benötigt. Veraltete Browser unterstützen die Online Workshop-Software allerdings nur eingeschränkt.

Für eine optimale Audioqualität sind Kopfhörer, Lautsprecher oder ein Headset zu empfehlen.

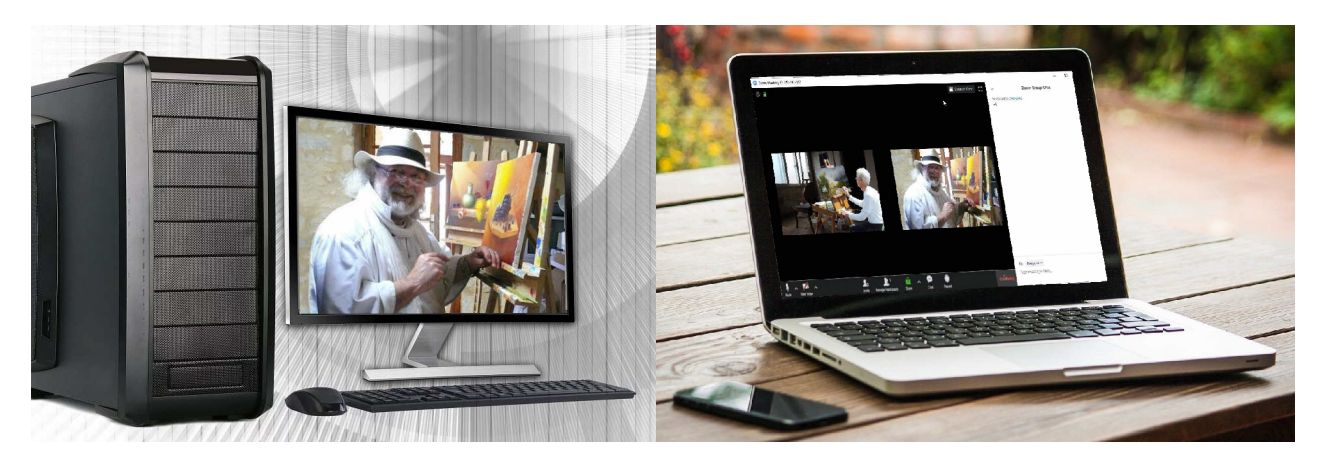

Abhängig von dem gewünschten Workshop benötigt man die folgende Ausrüstung.

**Gruppe 1**

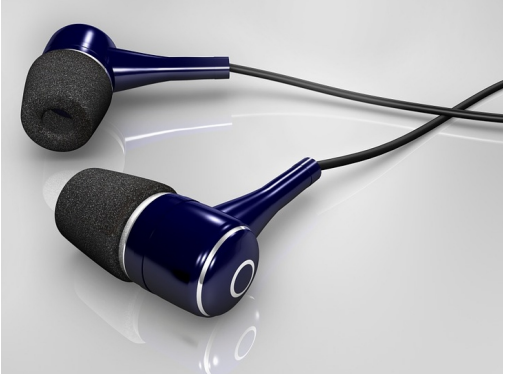

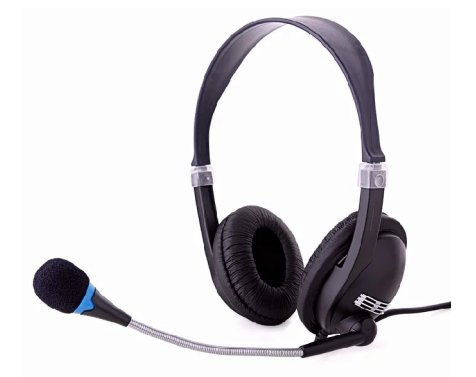

**Ohrhörer oder Kopfhörer oder Headset**

## **Gruppe 2 und Gruppe 3**

Ausrüstung wie für Gruppe 1 und die Kamera, die im Laptop eingebaut ist oder eine Webkamera, wenn man gesehen werden will. Zusätzlich benötigt man eine Web-Kamera mit eingebautem Mikrofon und Stativ. Die Kamera wird auf die Leinwand auf der Staffelei gerichtet, damit Herdin Ihre Arbeit sehen kann.

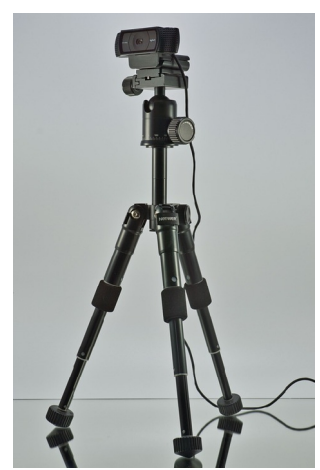

Web-Kamera mit Stativ

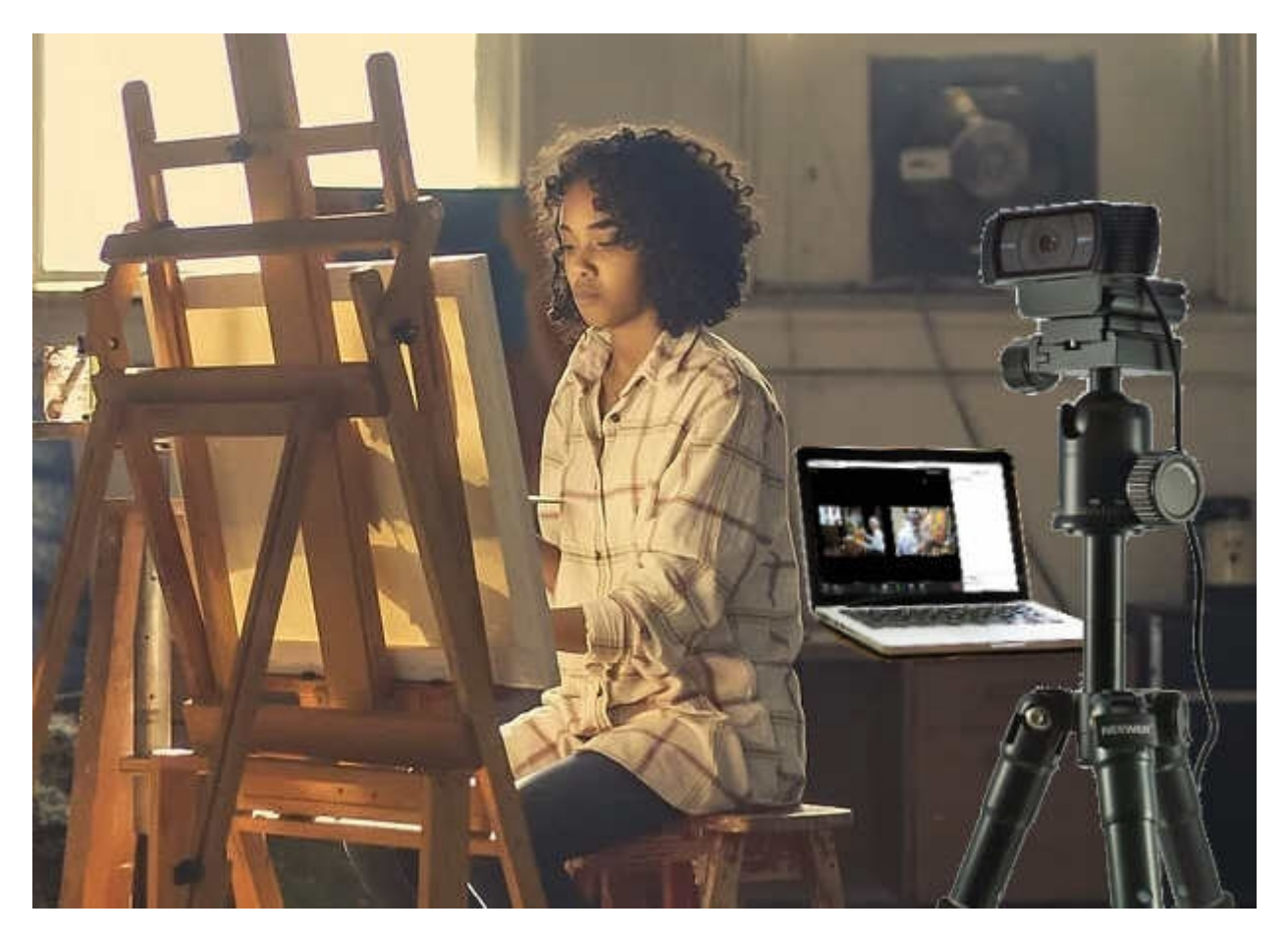

Typische Anordnung

Typische Anordnung mit dem Laptop auf einem Tisch neben der Staffelei. Die Verbindung zum Workshop erfolgt über Ohrhörer oder Kopfhörer. Bluetooth Ohrhörer können vorteilhaft sein, wenn die Kabel stören. Während der Arbeit an der Staffelei sollte die Stativkamera auf die Leinwand gerichtet sein, damit Herdin Ratschläge geben kann, als würde er neben Ihnen sitzen.

Die Verbindung der Zusatzgeräte zum PC, Mac, Laptop oder Tablet erfolgt über die jeweils mitgelieferten Kabel.

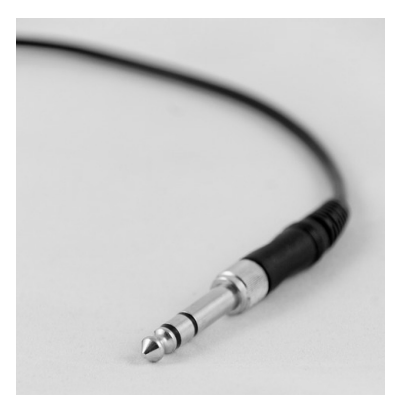

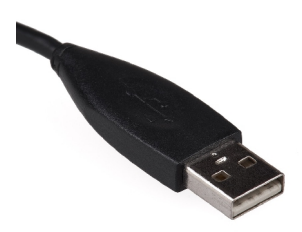

Klinkenstecker am Kopfhörer USB Stecker an der Web-Kamera